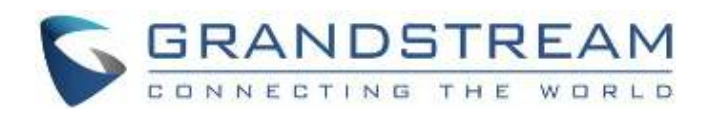

# Grandstream Networks, Inc.

## GDMS Channel Management

**User Guide**

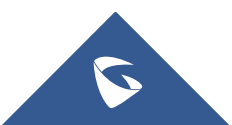

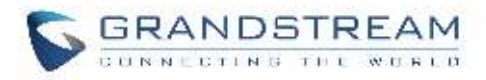

## **Table of Contents**

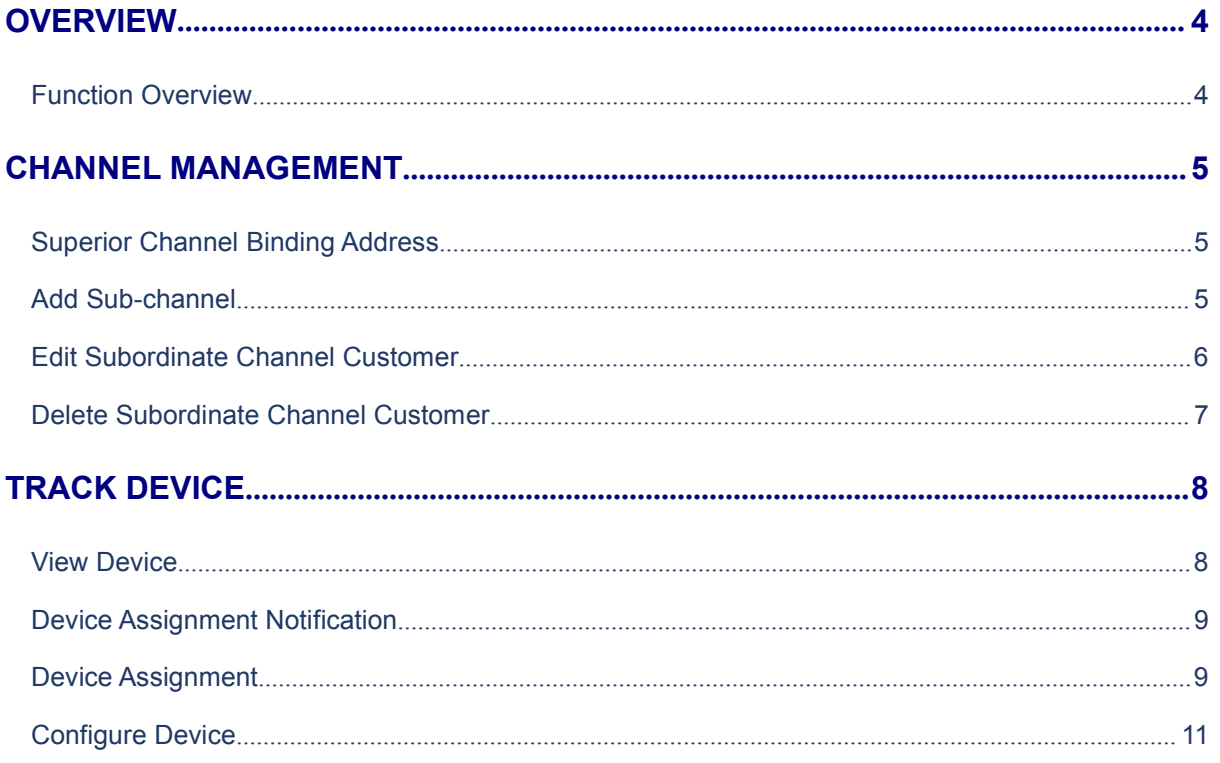

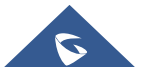

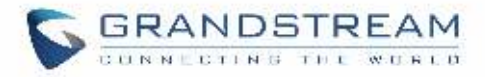

## **Table of Tables**

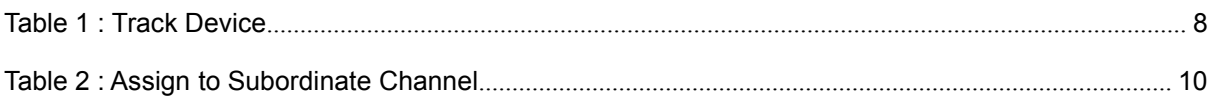

## **Table of Figures**

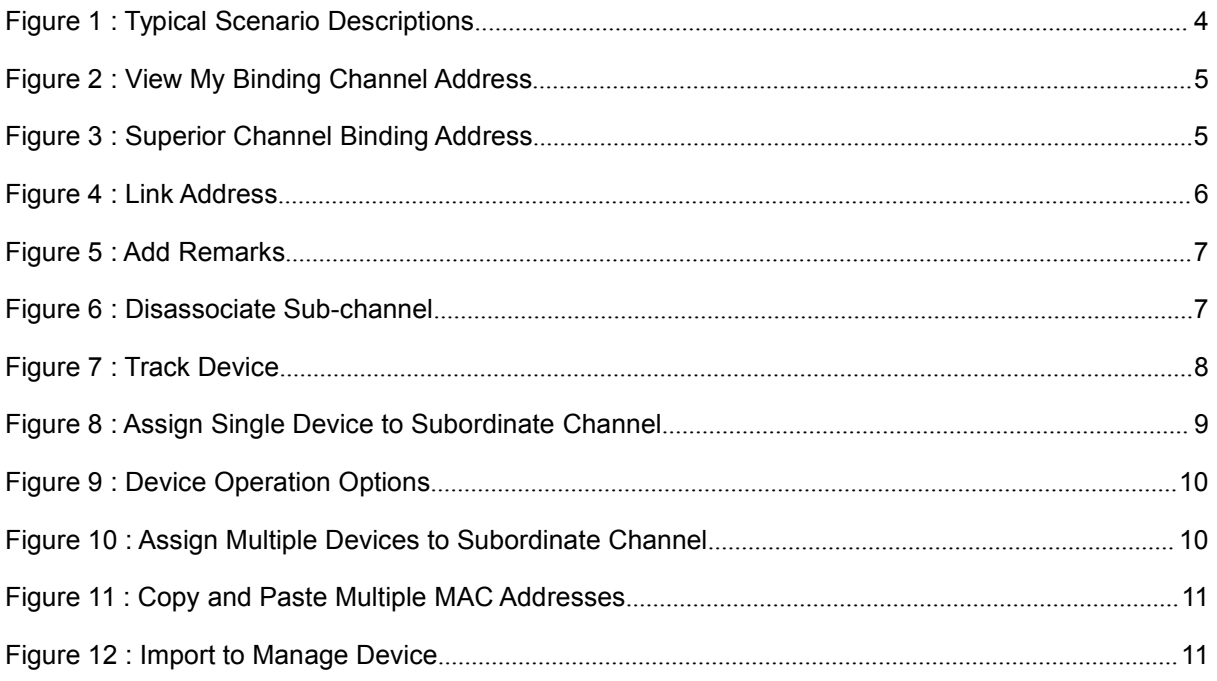

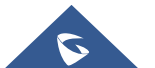

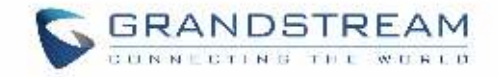

## <span id="page-3-0"></span>**OVERVIEW**

Grandstream SIP Devices can be configured via Web Interface as well as via Configuration File through provisioning…A new way has been added to monitor and mass configure the phones via GDMS platform to allow more flexibility for users and an intuitive interface to manage their Grandstream SIP devices.

This guide will serve on how to manage channels and track devices destined for ITSPs, Agents and System Integrators.

### <span id="page-3-1"></span>**Function Overview**

Users can manage devices through this function, including the following functions:

- 1. Establish relationships with primary/secondary agents.
- 2. Obtain devices from Grandstream ERP automatically without importing devices via MAC address and serial numbers manually.
- 3. Assign devices to subordinate channels or agents.
- 4. Help customers manage devices directly, including importing devices to customers' account, and assigning SIP accounts/configuring parameters.
- 5. Upgrade firmware for devices. Users can schedule tasks for upgrading devices purpose.

#### **Typical Scenario Descriptions:**

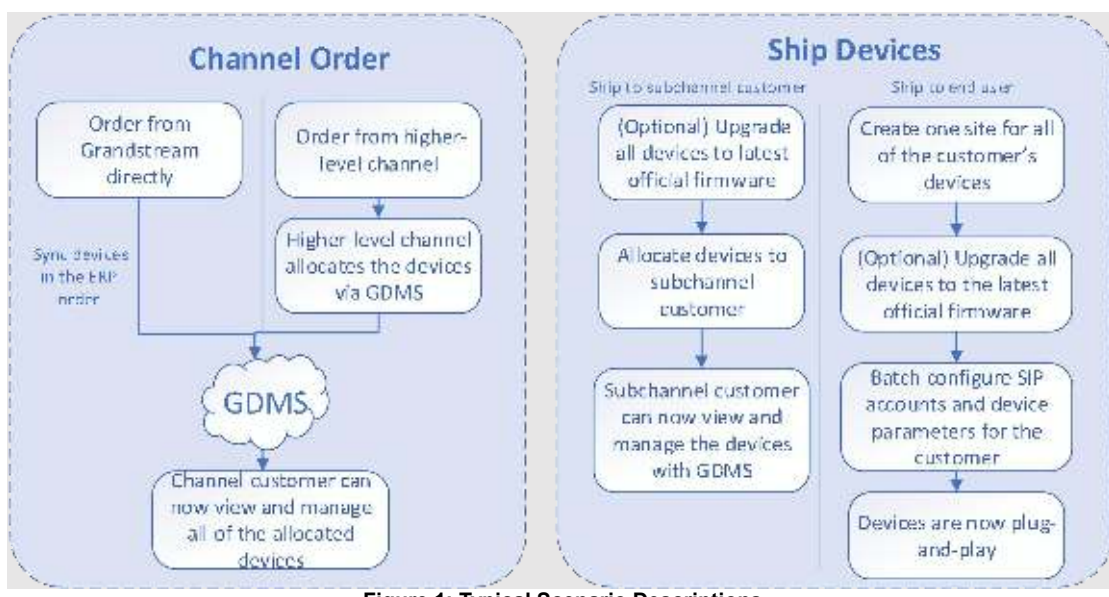

<span id="page-3-2"></span>**Figure 1: Typical Scenario Descriptions**

#### **Note:**

Channel customers and service providers will need to contact Grandstream support to associate their GDMS account with an ERP account.

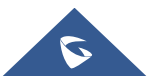

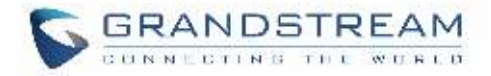

## <span id="page-4-0"></span>**CHANNEL MANAGEMENT**

### <span id="page-4-1"></span>**Superior Channel Binding Address**

If a superior channel wants to assign devices to the user, the superior channel needs to add the user's GDMS account as subordinate channel.

The user needs to copy and send the binding address to the superior channel.

1. Click on the link at the top of the **Channel** page "**View my binding channel address**", as the figure shows below:

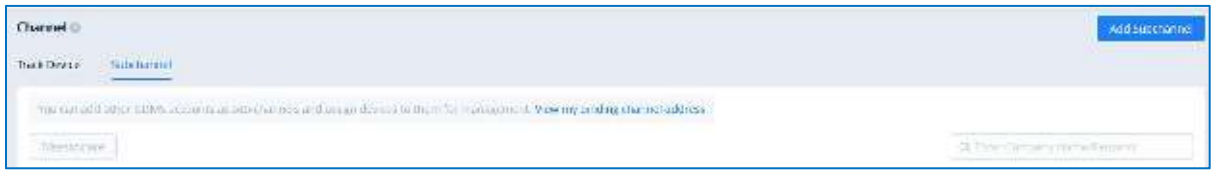

**Figure 2: View My Binding Channel Address**

2. View my superior channel binding address, users could reset/copy the binding address.

<span id="page-4-3"></span>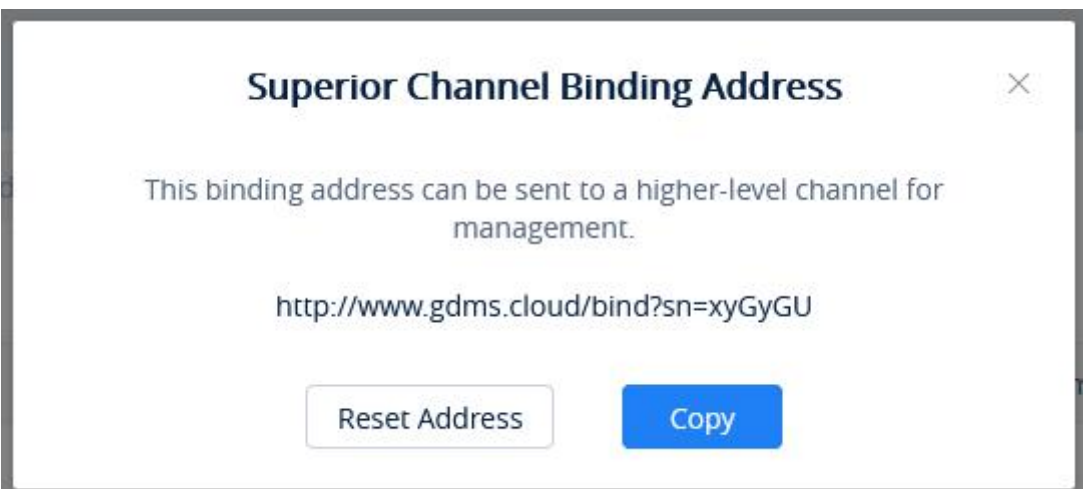

<span id="page-4-4"></span>**Figure 3: Superior Channel Binding Address**

- **Copy**: Click to copy the link address to the clipboard
- **Reset Address**: Generate another address. The previous link will be invalid.

## <span id="page-4-2"></span>**Add Sub-channel**

Users can add sub-channels' GDMS accounts at any time. Once added, the user can assign devices to the sub-channels. To properly add a sub-channel:

Obtain the bind address from sub-channels to add their GDMS accounts.

1. On the **Channel Management** page, click on the **Add Sub-channel** button. The following window

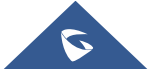

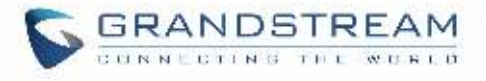

#### will appear:

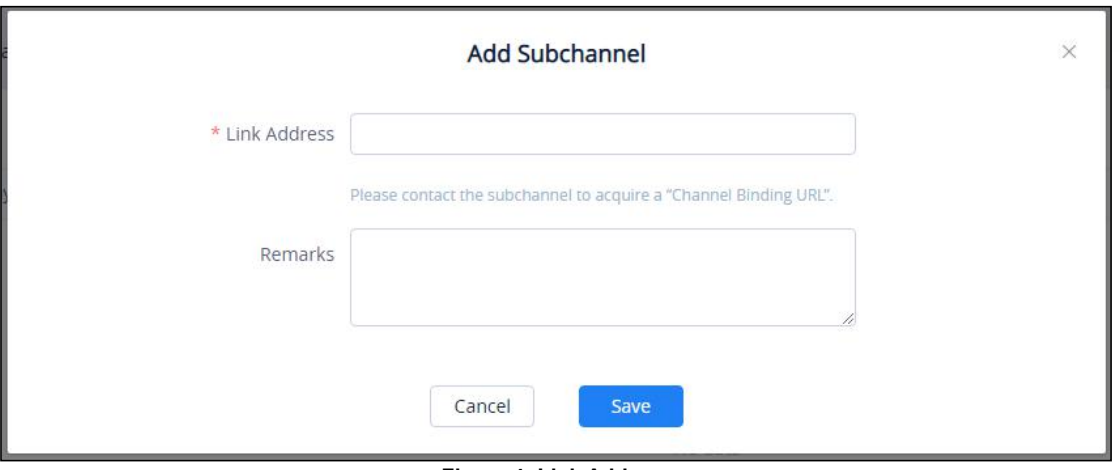

<span id="page-5-1"></span>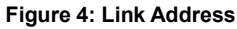

- 2. Enter the provided bind address from the sub-channel into the **Link Address** field.
- 3. Add a description or comment for this sub-channel.
- 4. Click on the Save button to finalize changes.
- 5. Once the sub-channel is added, users can now assign devices to it via the Trace Devices tab.

#### **Notes:**

- Each user could be the subordinate channel customer for multiple GDMS users.
- Each user could be the superior channel distributor for multiple GDMS users.
- Users could only add subordinate channel customers which are in the same region (if the user is in the region of United State, the user could only add the enterprises in the United State region as the subordinate channel customers).

## <span id="page-5-0"></span>**Edit Subordinate Channel Customer**

After adding a sub-channel, users can only edit the **Remarks** field for it. To edit it, click on the button for the desired sub-channel.

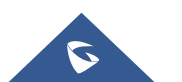

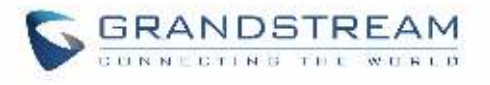

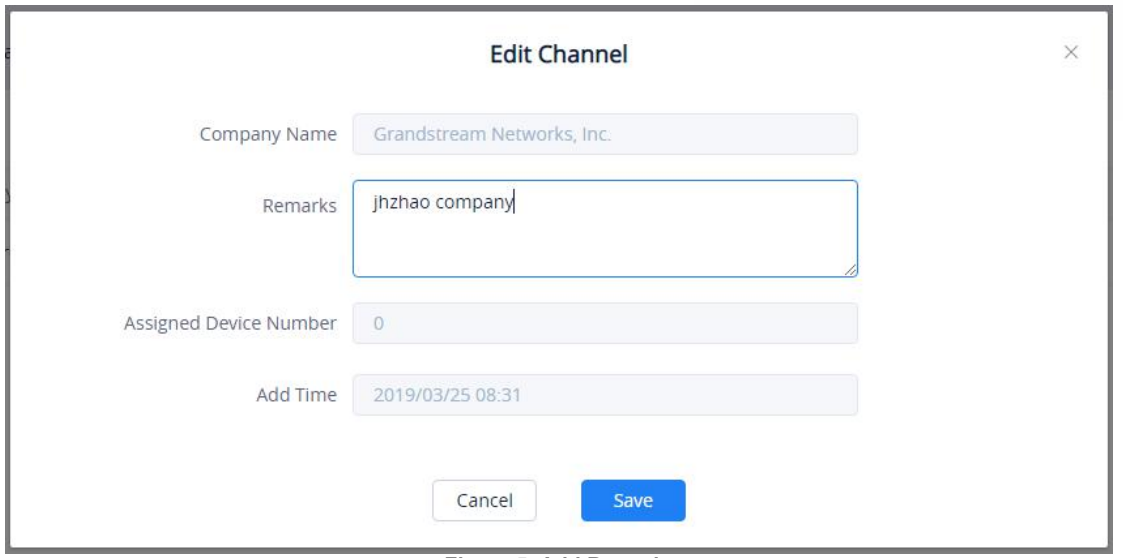

#### <span id="page-6-1"></span>**Figure 5: Add Remarks**

## <span id="page-6-0"></span>**Delete Subordinate Channel Customer**

To remove sub-channels from GDMS, select the desired sub-channels and click on the **Disassociate** button. Devices can no longer be assigned to this sub-channel.

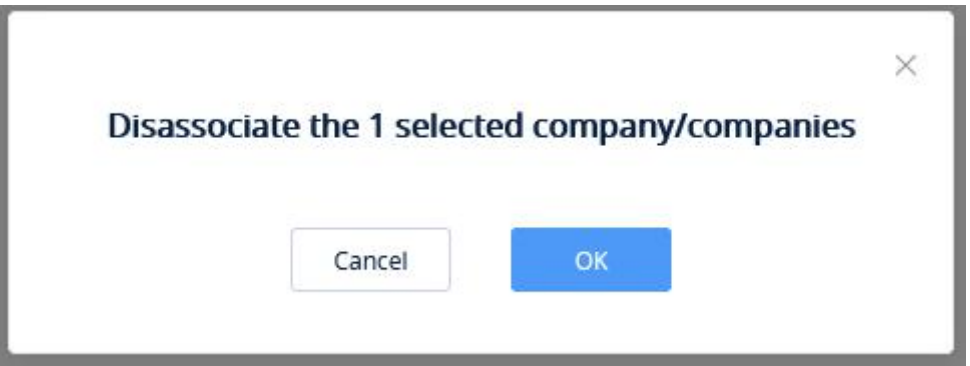

<span id="page-6-2"></span>**Figure 6: Disassociate Sub-channel**

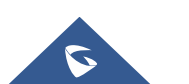

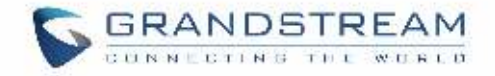

## <span id="page-7-0"></span>**TRACK DEVICE**

When users click "**Track Device**" option on "**Channel**" page, the devices will be displayed on the page:

1. Once the user places an order from Grandstream, the Grandstream ERP system will synchronize the devices in the order to the user's GDMS account.

2. Once the user places an order from the user's superior channel, the superior channel can assign the devices the user in "**Channel**" module, and the assigned devices will be displayed on the user's "**Track Device**" menu.

## <span id="page-7-1"></span>**View Device**

To view all devices assigned to the account, click on the **Track Device** tab.

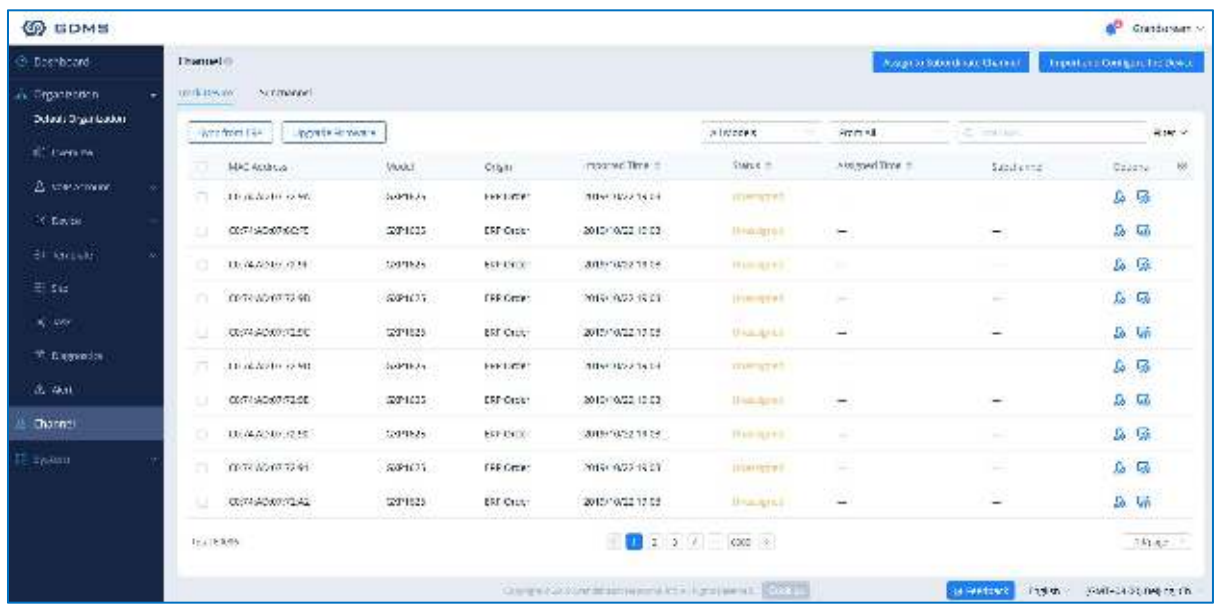

<span id="page-7-3"></span>**Figure 7: Track Device**

#### <span id="page-7-2"></span>**Table 1: Track Device**

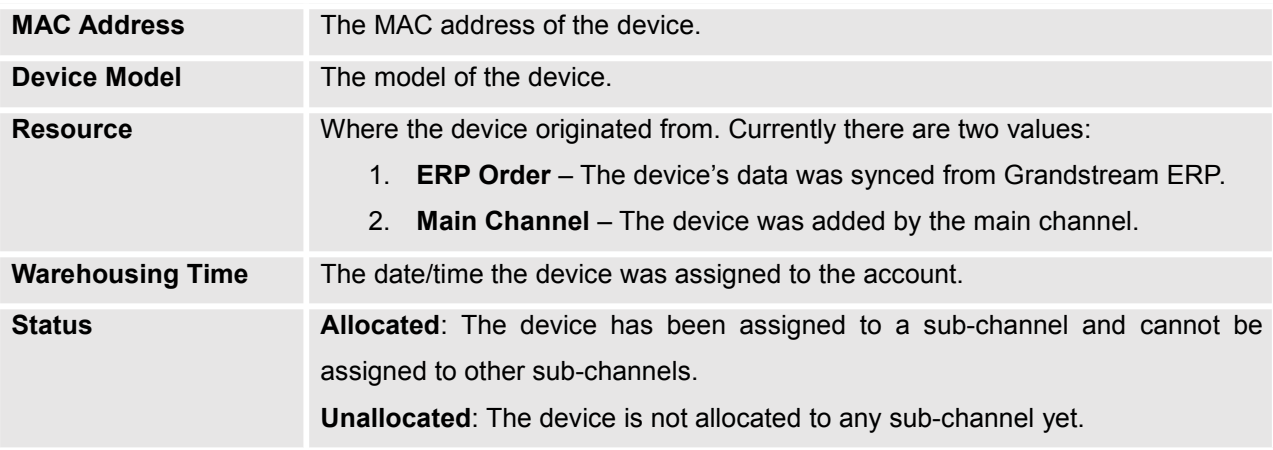

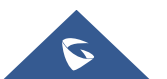

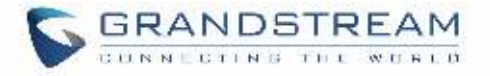

**Outgoing Time** The date/time the device was assigned to a sub-channel. The company name of the sub-channel will also be displayed.

Users can search for specific devices by using the filter and search options in the top-right of the **Channel Management** page.

**Note:**

Users cannot directly upgrade the firmware or update the configuration file of the devices from this list. Please refer to **Configure Device** section.

### <span id="page-8-0"></span>**Device Assignment Notification**

When devices are assigned to an account, the icon will show a notification. Clicking on the notification will show the list of assigned devices.

### <span id="page-8-1"></span>**Device Assignment**

For the devices which have been sold to the subordinate channel customer, the user could allocate the devices to them.

The subordinate channel customer could log in the GDMS platform to view and manage the devices.

The user could allocate a single device or allocate a batch of devices:

#### **Assign a Single Device:**

1. Click on the button for the desired device. The following window will appear:

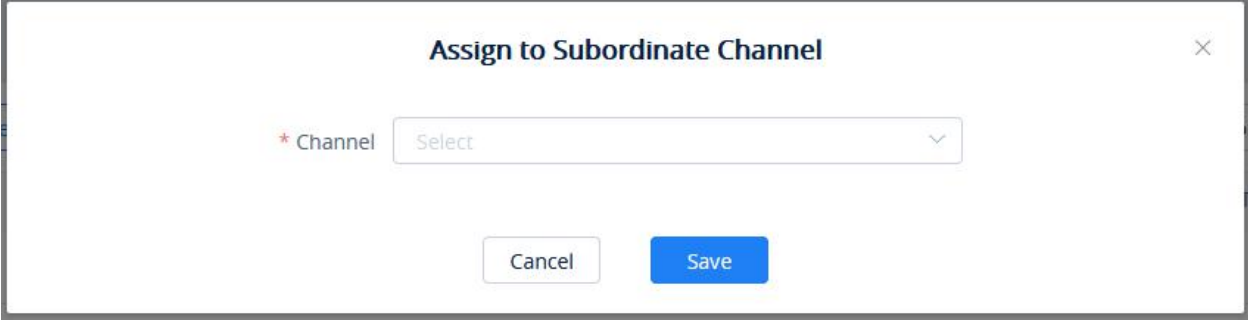

<span id="page-8-2"></span>**Figure 8: Assign Single Device to Subordinate Channel**

2. Select the sub-channel to assign the device to.

#### **Assign Multiple Devices:**

- 1. Click on the Device Operation button at the top-right of the **Channel Management** page.
- 2. Click on **Assign to Subordinate Channel** on **Track Device** page. The user will be redirected to the batch device assignment page.

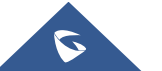

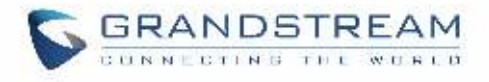

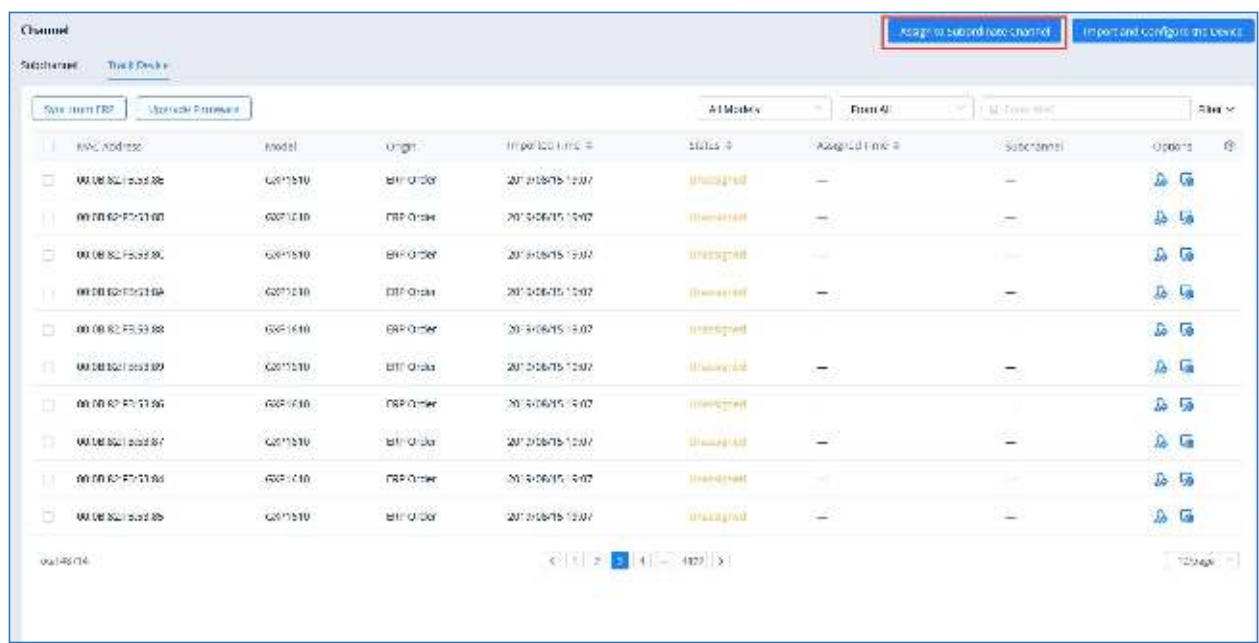

#### <span id="page-9-1"></span>**Figure 9: Device Operation Options**

### 3. The user will be directed to the batch devices allocating page:

|                  | "Usttel all                                        |                                   | $\sim$                                 |                     |           |         |
|------------------|----------------------------------------------------|-----------------------------------|----------------------------------------|---------------------|-----------|---------|
|                  | * Execution Device @ Designment Sealor - Enter MAC |                                   |                                        |                     |           |         |
| " Salval Device" |                                                    |                                   |                                        |                     |           |         |
|                  | $\equiv$<br>At Models                              | All Critéria                      | $-12 - 20$                             | Selected Device, O. |           |         |
|                  | m.<br>MAE:                                         | Model.                            | Chipts:                                | MAC)                | Model:    | : StigH |
|                  | 02.03.02.00 TO TRUCK<br>ET.                        | 1.7802                            | <b>DRP Order</b>                       |                     | (40.1720) |         |
|                  | Contact of August 2020<br>00:08:32:E0:55:45        | H TEREZ-                          | ERPOND                                 |                     |           |         |
|                  | D.<br>00:06:82 E0.6B.5E                            | $+1802$                           | ERP Order                              |                     |           |         |
|                  | 00:00:02.00:23:00                                  | <b>COMMERCIAL</b><br>costoms      | 0.000.000<br><b>DEP Cities</b>         |                     |           |         |
|                  | 田<br>02/08/32 BULECTS:                             | H 1802                            | emorder                                |                     |           |         |
|                  | 00:00:02:00:00:06<br>u.                            | 137802                            | DRP Onler                              |                     |           |         |
|                  | Exportiservalue<br>TT.<br>00:08:32 E0:60:15        | accided<br>F1882                  | 3154367075<br>EW Cruici                |                     |           |         |
|                  | 世<br>05.0E 82.E0.EB 3C                             | $+1802$                           | <b>ESP Onter</b>                       |                     |           |         |
|                  | のんどうのう エンジン・プログラン<br><br>0010312102120             | <b>COOL</b><br>1.1002<br>200, 200 | <b>MARGAZIN</b><br>CRP Cruise<br>----- |                     |           |         |
|                  | 라<br>0008.8210.88.50                               | F1802                             | execrder.                              |                     |           |         |

<span id="page-9-2"></span>**Figure 10: Assign Multiple Devices to Subordinate Channel**

#### <span id="page-9-0"></span>**Table 2: Assign to Subordinate Channel**

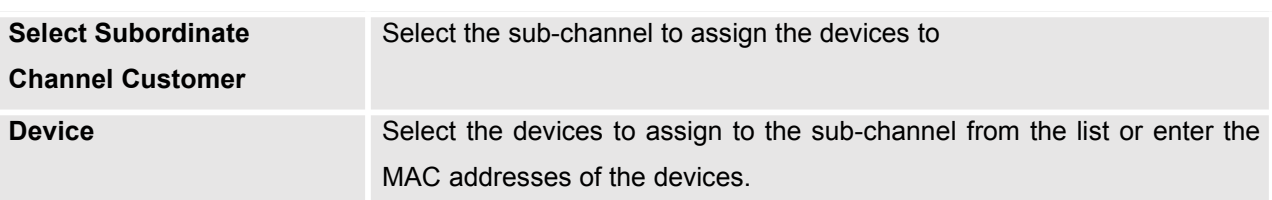

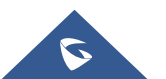

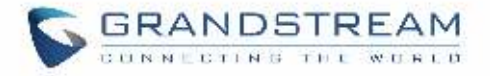

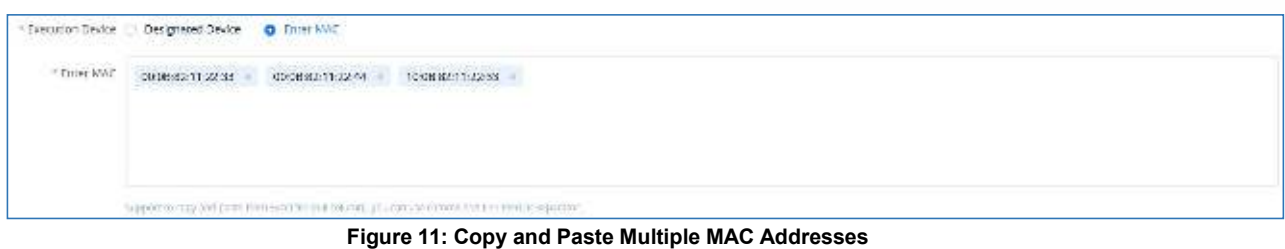

<span id="page-10-1"></span>4. Click the **Save** button to finalize changes and the assignment. The sub-channel will then be notified of the device assignment.

#### **Notes:**

- 1. The device which has been allocated to a customer cannot be allocated to any customer else.
- 2. When the device is allocated, the user cannot acquire back the device. If the device is allocated to a customer incorrectly, the user could contact the subordinate channel customer to allocate the device back to the user.

#### <span id="page-10-0"></span>**Configure Device**

To manage devices from the **Channel Management** device list, users must first import the devices to **GDMS Device Management**.

#### **Import Single Device**

1. Click on the **button for the desired device.** The following window will appear:

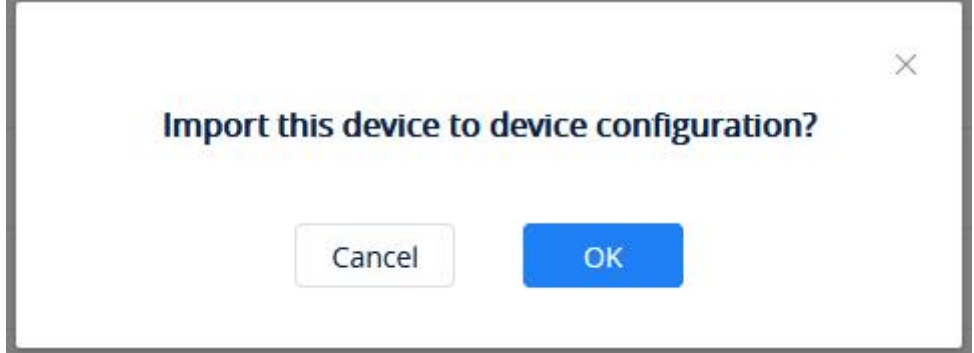

**Figure 12: Import to Manage Device**

<span id="page-10-2"></span>2. Click on the "OK" button to finalize the import.

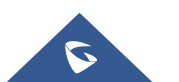